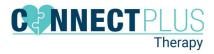

1. Log into Central Reach https://members.centralreach.com

| Central <b>Reach</b>                                           | CR                                                                                                    |
|----------------------------------------------------------------|----------------------------------------------------------------------------------------------------|
| Sign in with your username and password Username/Email         | Welcome to your new                                                                                                    |
| Password                                                       | CentralReach login experience                                                                                                    |
| By logging in you're agreeing to the <u>terms of service</u> . | LEARN MORE                                                                                                    |
|                                                                | 1 Francisco                                                                                                    |
| Forgot Password / First Time User                              | Are you a client, patient, or parent with a ques<br>about the CentralReach Client Portal?                                                    |
|                                                                | Please direct your inquiry to your therapy practice. who will be abile<br>assist or submit a support request to CentralReach on your behalf. |
| 7.11.0-beta.1+92                                               |                                                                                                    |

2. You will be brought to your Dashboard- Click Billing.

| < - 0<br>(10) | Secure   https://members.com/wheels-overs/ |                                    |  |  |  |  |  |  |  |  |
|---------------|--------------------------------------------|------------------------------------|--|--|--|--|--|--|--|--|
| 0             | Hello,                                     |                                    |  |  |  |  |  |  |  |  |
| -             | Nihly & Cal Lip +                          | My-Flow Asked Pacendy #            |  |  |  |  |  |  |  |  |
| <b>8</b>      |                                            | Yis had to line added formely      |  |  |  |  |  |  |  |  |
|               |                                            |                                    |  |  |  |  |  |  |  |  |
| se            | Sh Unsuger Parently =                      | My Applichents Sponting v          |  |  |  |  |  |  |  |  |
|               | Visit had not managed accords              | The face is appointments (Jocoming |  |  |  |  |  |  |  |  |
| 200           |                                            |                                    |  |  |  |  |  |  |  |  |
|               |                                            |                                    |  |  |  |  |  |  |  |  |

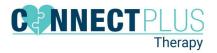

3. Click "Unsigned Timesheets".

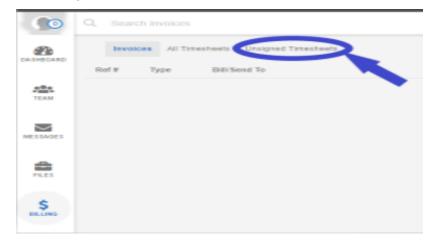

4. Filter by the dates of appointments you want to sign.

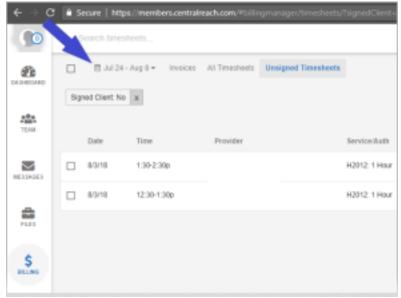

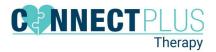

- -~ Sign. d Client: No x - Co Time Date 1:30-2:30p  $\sim$ ~ 8/3/18 8/3/18 12:30-1:30 \$ 曲 £2 8
- 5. Select the individual appointments you want to sign or click for all.

6. Click "Sign Timesheets".

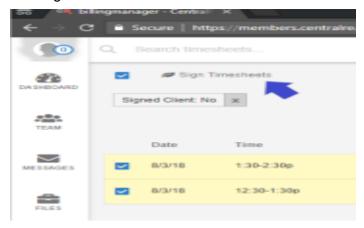

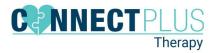

#### 7. Sign, Accept and Save.

|                           | Person signing    | Type na            | me of j   | person sig   | ning          |          |            |            |            |            |       |
|---------------------------|-------------------|--------------------|-----------|--------------|---------------|----------|------------|------------|------------|------------|-------|
| Sign using you            | r mouse or finger | /stylus (tablet) i | in the fi | eld below    |               |          |            |            |            |            |       |
|                           |                   |                    |           |              |               |          |            |            |            |            |       |
|                           |                   |                    |           |              |               |          |            |            |            |            |       |
|                           |                   |                    |           |              |               |          |            |            |            |            |       |
|                           |                   |                    |           |              |               |          |            |            |            |            |       |
|                           |                   |                    |           |              |               |          |            |            |            |            |       |
|                           |                   |                    |           |              |               |          |            |            |            |            |       |
| 8/03 from: 12             | 20.4.20           |                    |           |              |               |          |            |            |            |            |       |
| 12012 1 Hour              |                   |                    |           |              |               |          |            |            |            |            |       |
| client: (                 | Provid            | er:                |           | 1            |               |          |            |            |            |            |       |
| 8/03 t n: 1:<br>4201 Hour | 30-2:30           |                    |           |              |               |          |            |            |            |            |       |
| Clien                     | Provid            | er: /              |           |              |               |          |            |            |            |            |       |
| By utilizin               | ng the Bulk Sign  | ature function     | . I here  | by attest ti | hat I have in | dividual | y reviewed | the select | ed entries | listed abo | we. I |
|                           |                   | nature has be      |           |              |               |          |            |            |            |            |       |

8. Click Continue and you are done signing the timesheets.